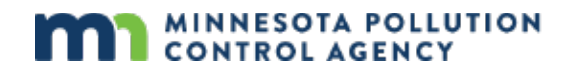

# **Industrial Stormwater Reporting Guidance**

The Minnesota Pollution Control Agency (MPCA) e-Services allow you to submit information to the MPCA, such as notifications, reports, and applications. This document will quide you through adding a facility for Industrial Stormwater reporting and submitting the signatory request.

## **Table of contents**

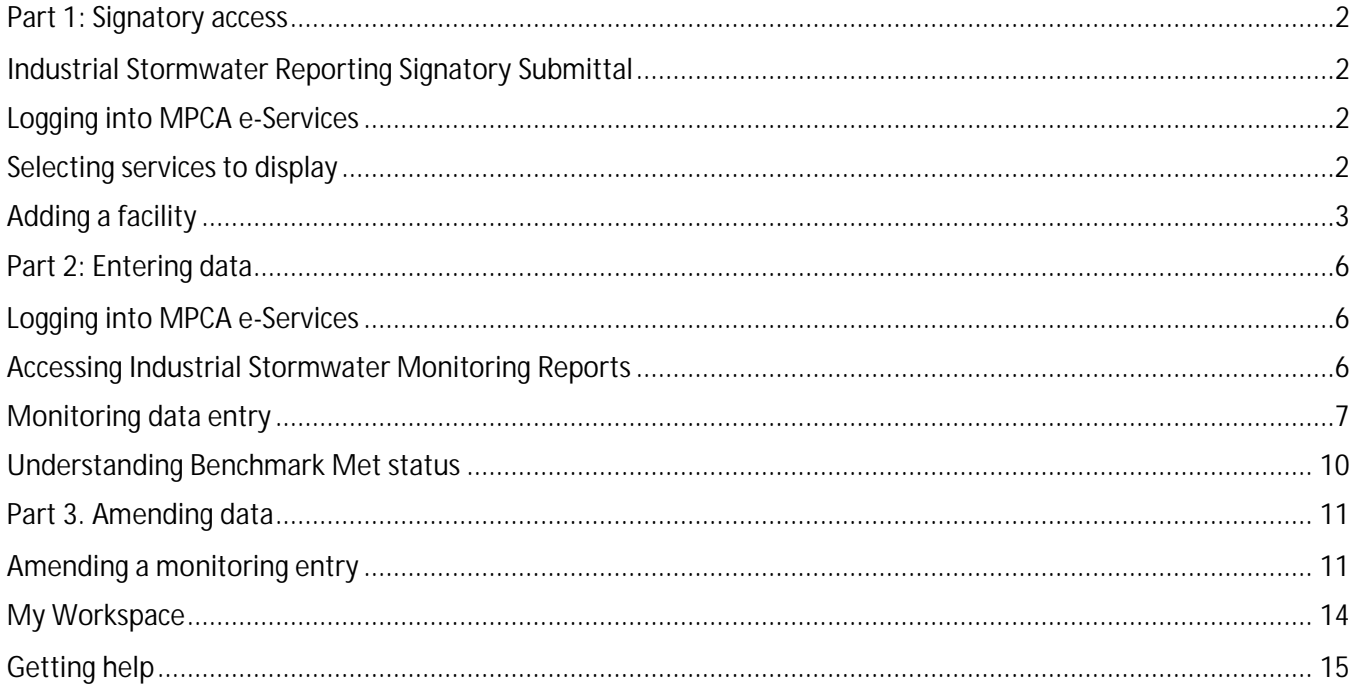

## <span id="page-1-0"></span>**Part 1: Signatory access**

## <span id="page-1-1"></span>**Industrial Stormwater Reporting Signatory Submittal**

#### **On the Facility Search page:**

The Industrial Stormwater Program requires the addition of a facility to submit your Stormwater Monitoring Report.

### <span id="page-1-2"></span>**Logging into MPCA e-Services**

After you complete setting up your account, you are directed to the **Login** page.

\*If you have not created an account, please access this guidance for assistance: <https://www.pca.state.mn.us/sites/default/files/p-gen1-17.pdf>

#### **To log in**

- 1. If you are not already at the Login page, go to [https://rsp.pca.state.mn.us](https://rsp.pca.state.mn.us/) in your web browser.
- 2. In the **User ID** box, type your user ID.
- 3. In the **Password** box, type your password.
- 4. Click **Login**.

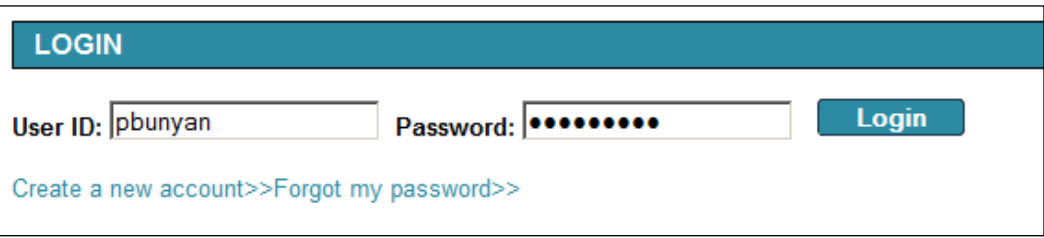

After login, the **My Workspace** page is displayed. From this page you can select and start the services you want to use.

### <span id="page-1-3"></span>**Selecting services to display**

You can select the services that you want to display in the Service Selection section of the My Workspace page. The first time you log in after creating your account, this screen will display automatically.

To select services to display,

- 1. On the My Workspace page, click **Configure Services**.
- 2. Select the check box adjacent to "Industrial Stormwater Monitoring Reports".
- 3. Click **OK**.
- 4. You are returned to the **My Workspace** screen and the services you selected display under Service Selection. These services will always display each time you log in. If you ever want to change your selected services, repeat steps 1-3.

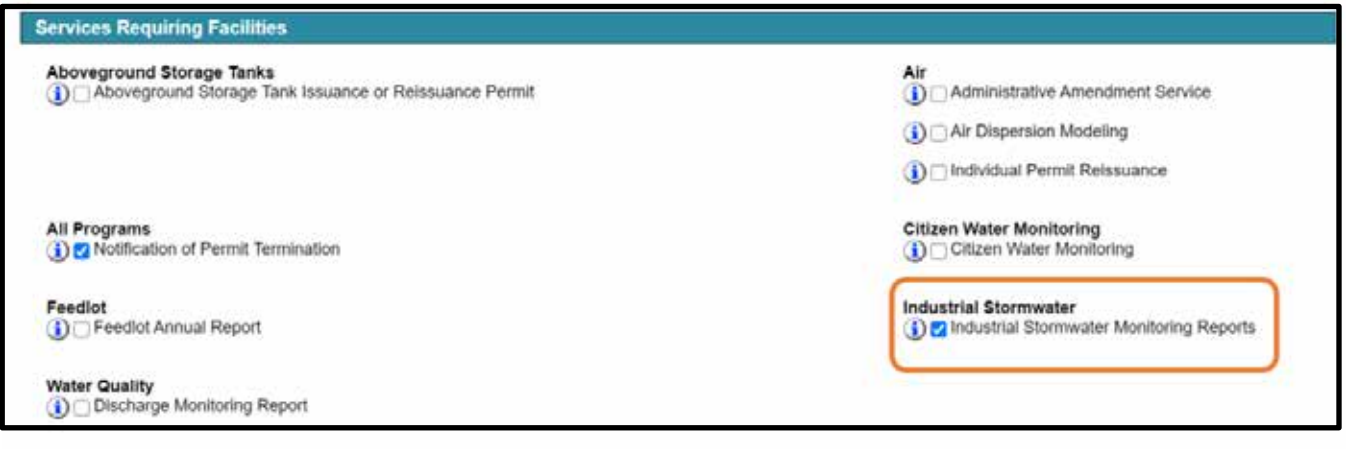

## <span id="page-2-0"></span>**Adding a facility**

The following service requires you to add a facility to your profile before using the service. If you are an electronic signer, you will need to send in a submittal agreement, one for each facility for which you are requesting access.

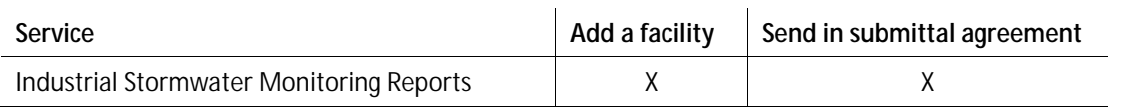

To add a facility to your user profile:

1. On the My Workspace page, scroll down to the My Facilities section, click **Add Facilities**.

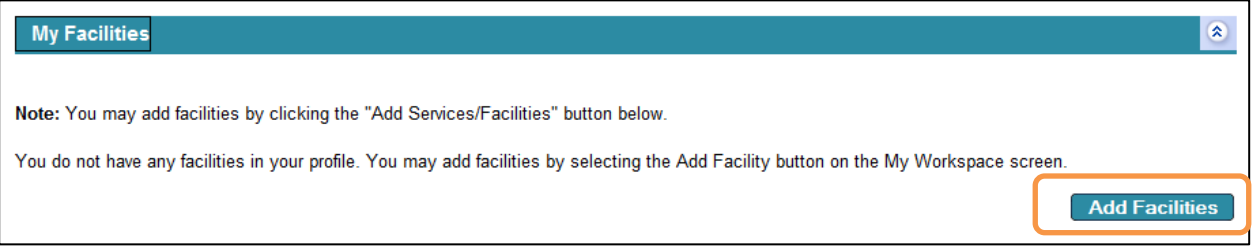

- 2. To search for a facility, enter any information about the facility you are looking for.
- 3. In the text boxes, you can enter partial values followed by an asterisk (\*) to search for all records that begin with that value. For example, type how\* in the Facility Name box to find facilities named Howe Farm, Howard Janes, and Howell Enterprises.

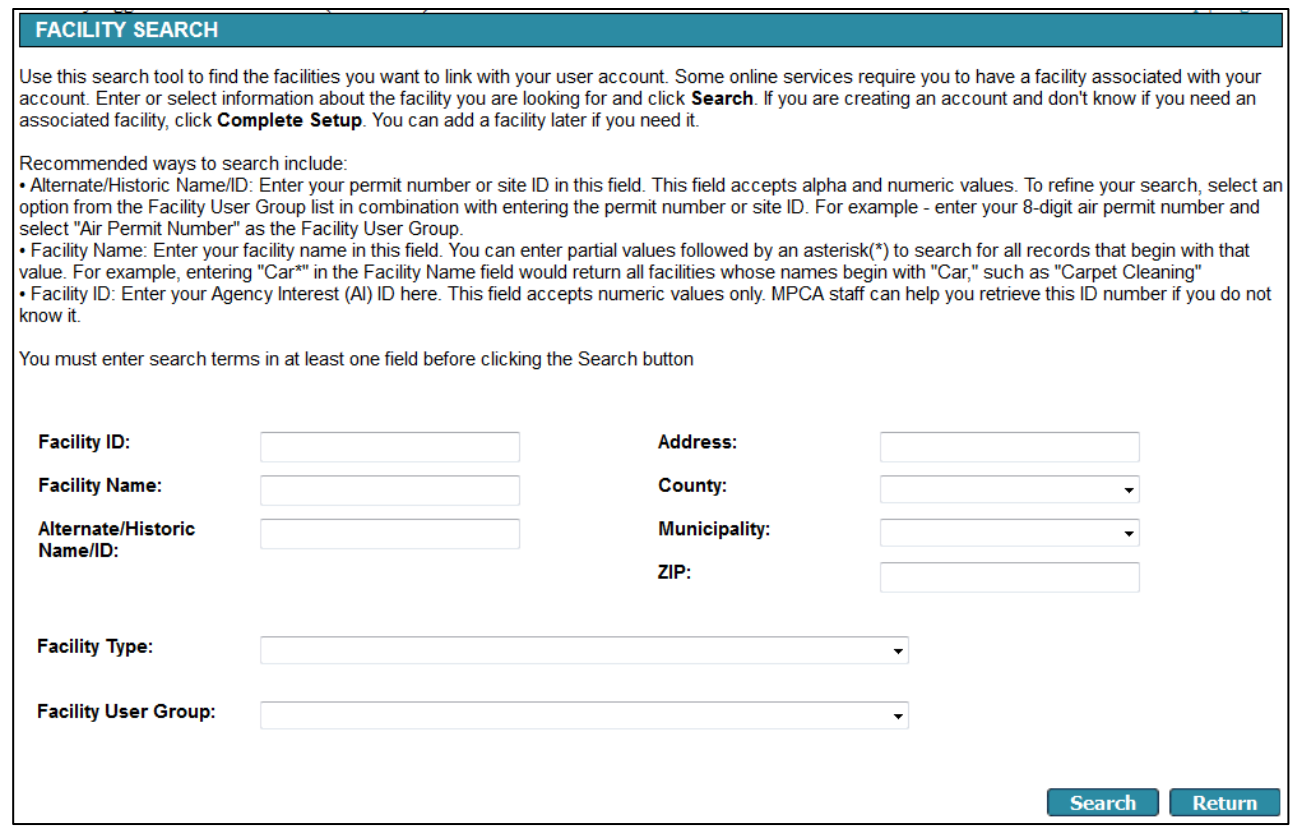

To search by the preferred facility ID (such as an alpha-numeric permit number or site ID), select an option from the **Facility User Group** list in combination with entering an ID in the **Alternate/Historic Name/ID** box.

Select Industrial Stormwater Preferred ID for a 9-digit Industrial Stormwater permit number

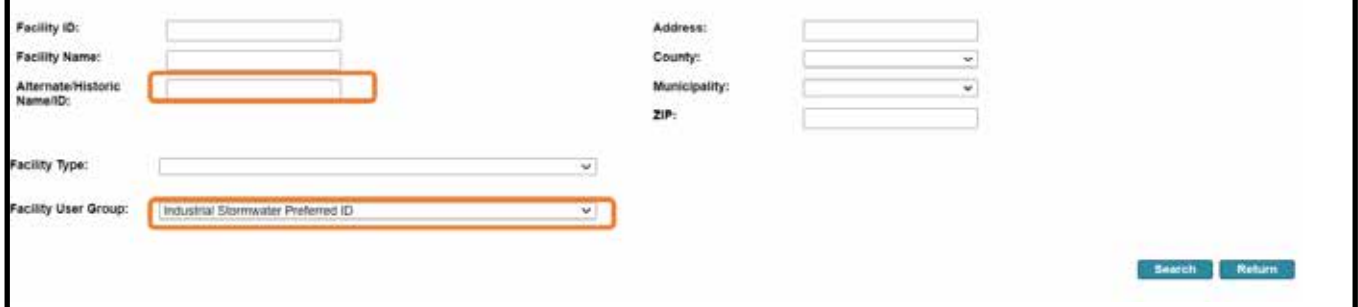

Click Search.

4. In the list of facilities returned by your search, select the check box next to each facility you want to add to your profile.

To view details about a facility, click the **View** ( $\gg$ ) icon.

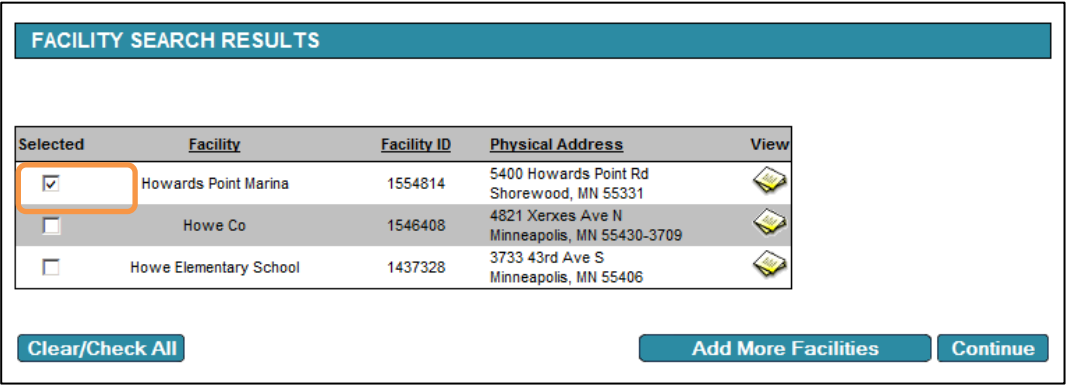

- 5. To save your selected facilities and add more facilities, click **Add More Facilities**. To save your selected facilities and proceed, click **Continue**.
- 6. For the facilities you have added, select the access level you want under **Change Access Type To**.

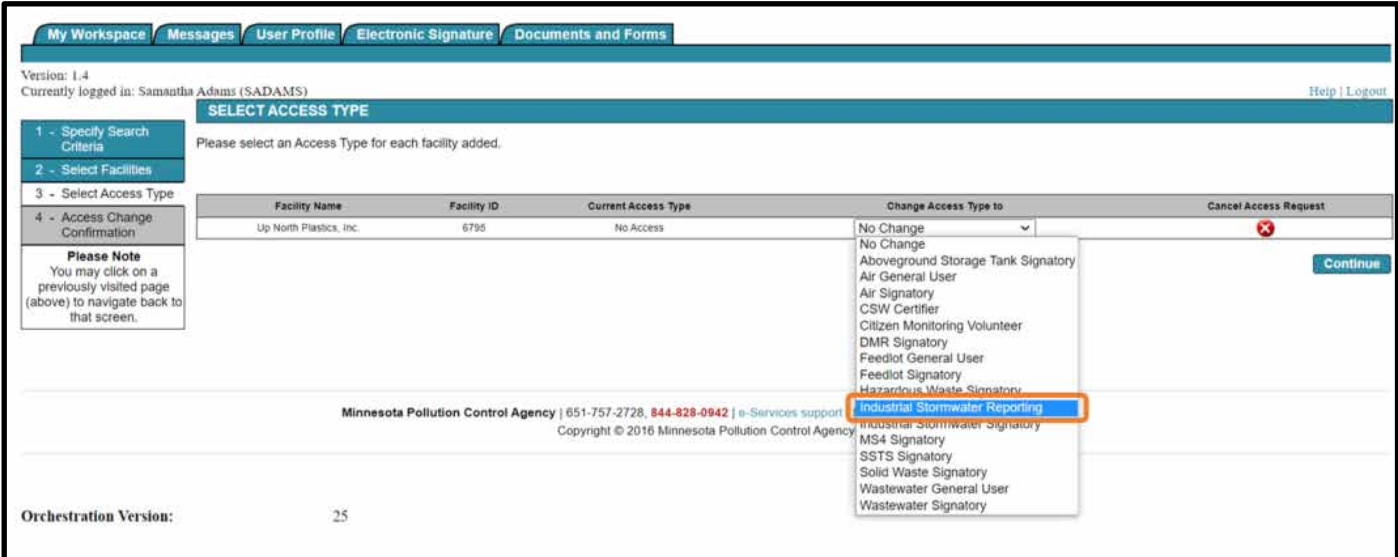

- 7. Select **Industrial Stormwater Reporting in the dropdown list,** then click **Continue**.
- 8. Click the document icon to download a copy of the required submittal agreement form.

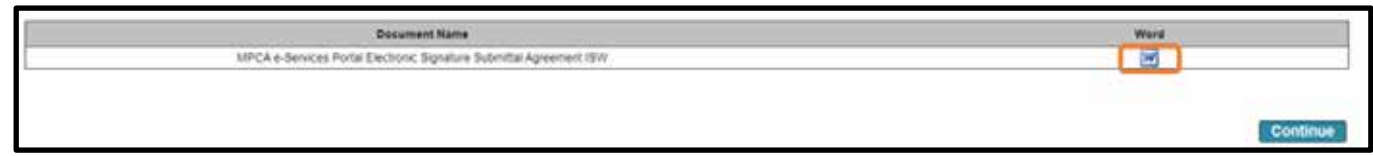

- 9. Complete the form and send it in following the instructions on the form.
- 10. Click **Continue**.
- 11. Your Access Status is *Pending*. After your submittal agreement is processed, you will be notified via email. In addition, on the My Workspace page, the Access Status will change from *Pending* to *Granted*.

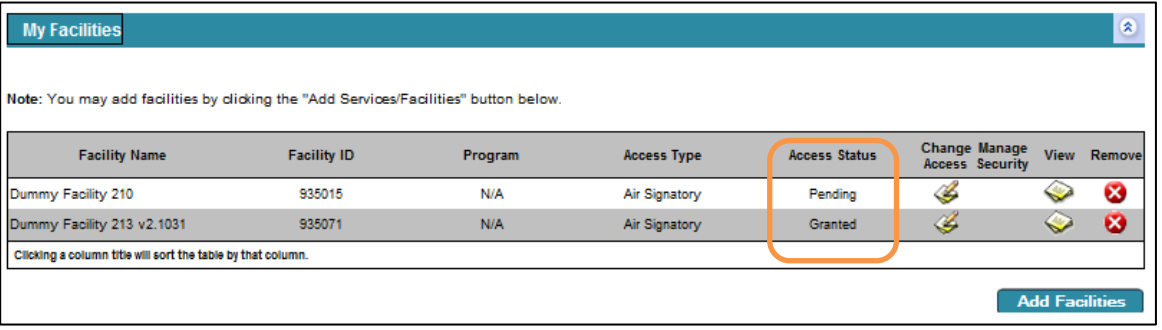

## <span id="page-5-0"></span>**Part 2: Entering data**

Upon completion of Part 1, you can log into e-Services and begin entering data.

## <span id="page-5-1"></span>**Logging into MPCA e-Services**

After you complete setting up your account, you are directed to the **Login** page.

\*If you have not created an account, please access this guidance for assistance: <https://www.pca.state.mn.us/sites/default/files/p-gen1-17.pdf>

#### **To log in**

- 1. If you are not already at the Login page, go to [https://rsp.pca.state.mn.us](https://rsp.pca.state.mn.us/) in your web browser.
- 2. In the **User ID** box, type your user ID.
- 3. In the **Password** box, type your password.
- 4. Click **Login**.

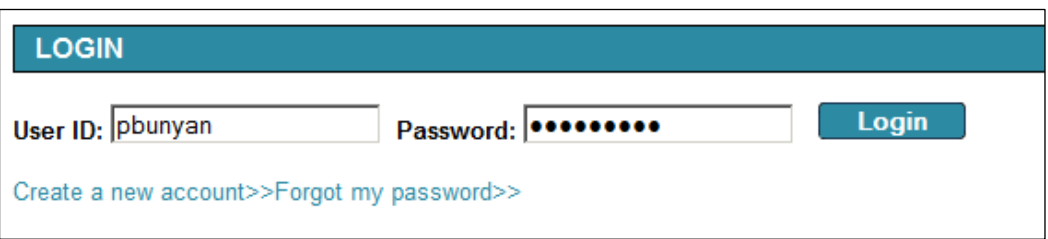

After login, the **My Workspace** page is displayed. From this page, you can select and start the services you want to use.

### <span id="page-5-2"></span>**Accessing Industrial Stormwater Monitoring Reports**

*\*Ensure that you have configured your services to include "Industrial Stormwater Monitoring Reports". If you do not see this, please see page 3, Selecting Services to Display.* 

Click on Industrial Stormwater Monitoring Reports.

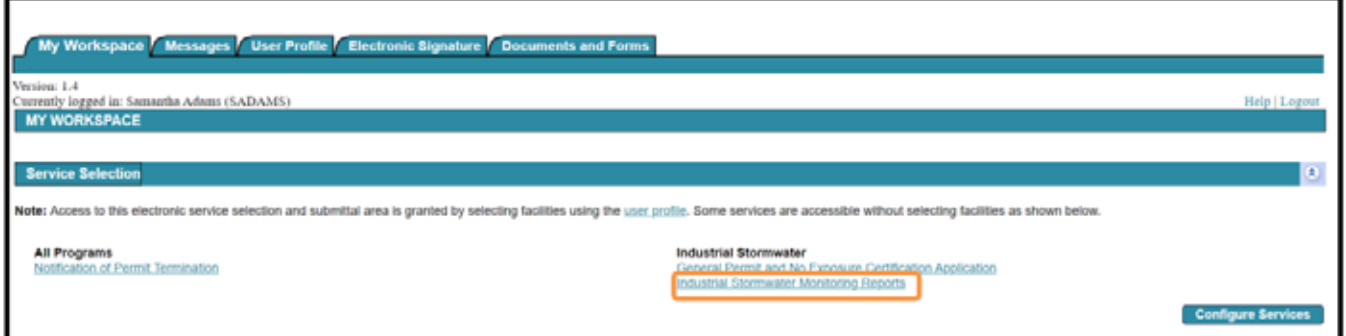

If you have properly added your facilities in Part 1, you will see your facility(ies) populated below Facility Selection.

*\*If you do not see your facility, please return to Part 1 and complete the necessary steps.* 

Select the radial button adjacent to the facility you wish to submit monitoring data for.

Click Continue.

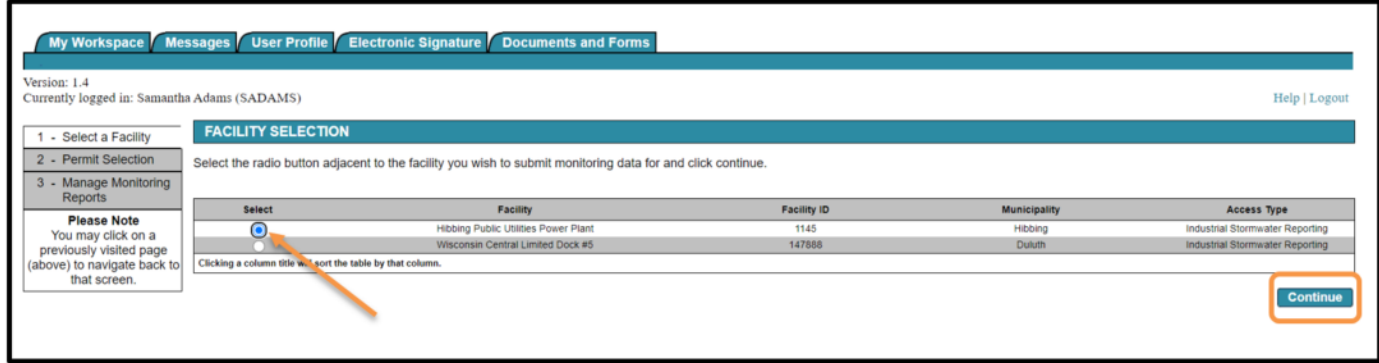

Select the radial button adjacent to the proper permit you wish to submit monitoring data for, please note that the previous three years of permits are displayed here, and utilize the effective dates to select the correct permit.

Click Continue.

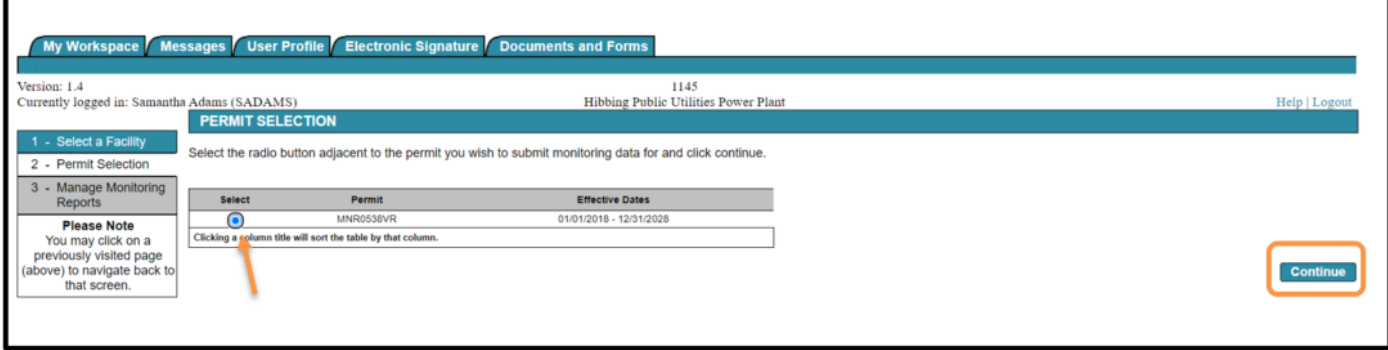

This grid will show your outstanding monitoring reports due for submittal.

*\*Ensure that you open and enter monitoring data in chronological order, when there are multiple monitoring periods.* 

Click on the stack of papers below "Enter Monitoring Data" adjacent to the correct monitoring period.

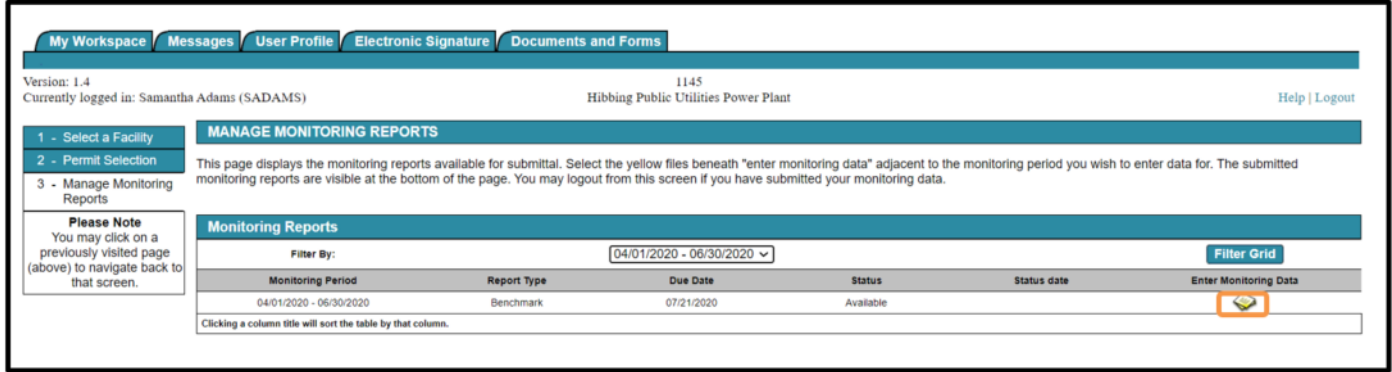

## <span id="page-6-0"></span>**Monitoring data entry**

- 1. Your first location is automatically selected in the Monitoring Location dropdown. If you have multiple locations you can select the appropriate monitoring location and then click Go.
- 2. Check that you are in the proper monitoring period that matches your results.
- 3. The Sample Taken selection defaults to 'Yes' so you can quickly and easily enter your monitoring results. If a sample was not taken during the monitoring period, change the selection to "No" and enter a reason for no sample taken.
- 4. For benchmark monitoring requirements, if your benchmark is not met, the result field will be white and you may enter data.
	- a. Ensure that you are entering data in the correct format; ie: milligrams per liter.
- 5. Select the sample type by clicking on the drop-down arrow and selecting the appropriate sample type.
	- b. Automated sample (multiple samples) this means that you use an automated sampler to collect multiples sample in order to create a composite sample.
	- c. Automated sample (single sample) this means that you used an automated sampler to collect one sample.
	- d. Stormwater sample (>30 minutes) this means that you collected the sample after the first 30 minutes of a precipitation event.
	- e. Stormwater sample (<30 minutes) this means that you collected the sample within 30 minutes of the start of a precipitation event.
- 6. Complete monitoring data entry for all of your monitoring locations. You can navigate between location by using the "previous location" and "next location" buttons at the bottom or the Monitoring Location dropdown at the top of the screen.
- 7. Once data entry is complete for all locations click Continue.

*\*An error message will appear if you fail to enter all monitoring data.* 

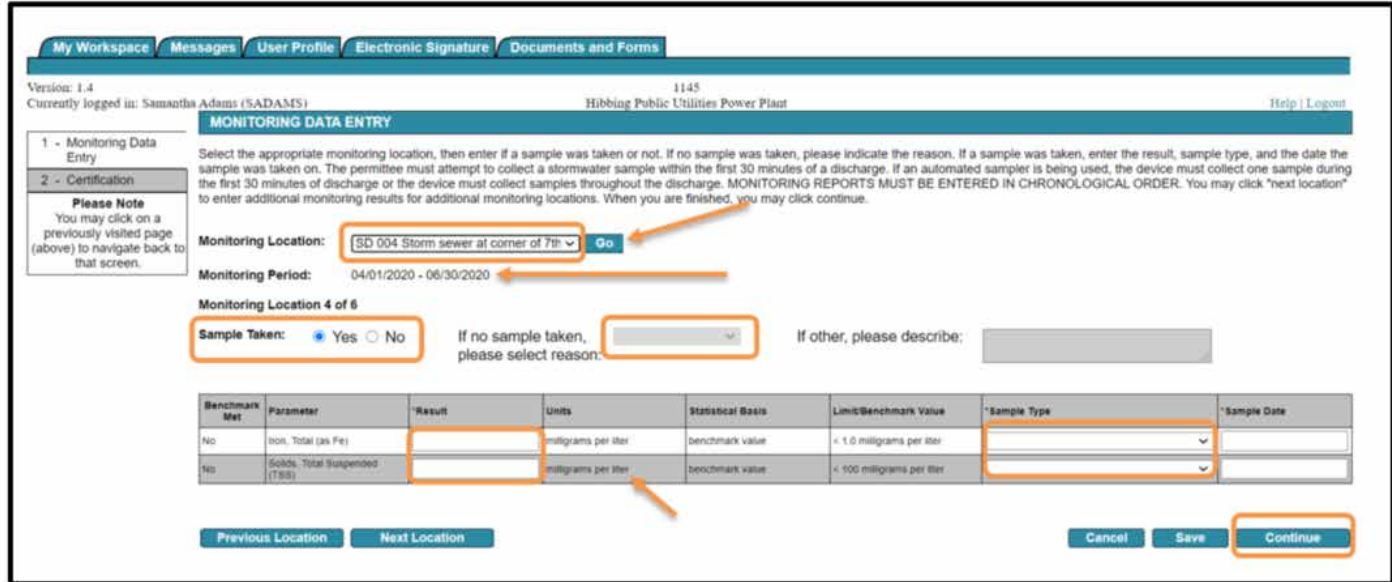

Upon complete entry of your data, you must certify your submittal.

Click the blue ribbon.

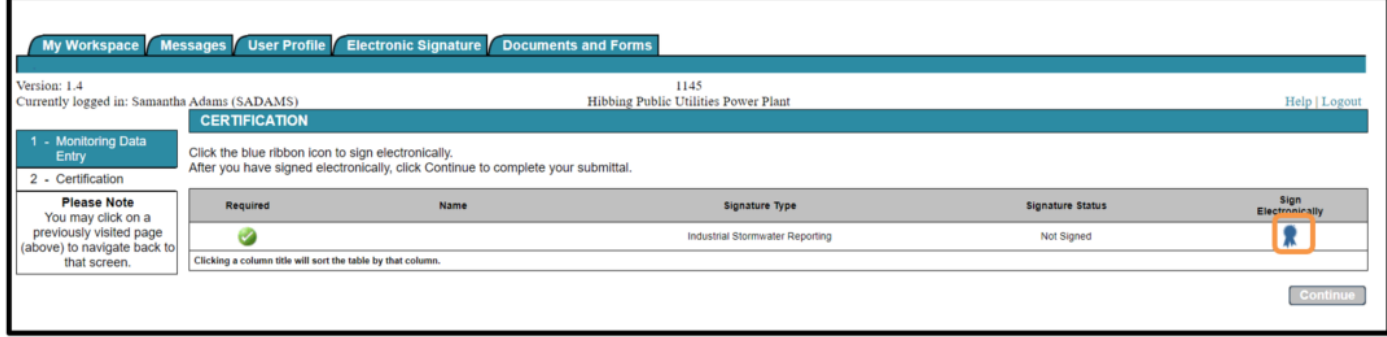

You may view your submittal by clicking on the yellow stack of papers under the "View" column.

Answer your challenge/response question.

Click Submit.

Enter your Electronic Signature PIN.

Click Sign Electronically.

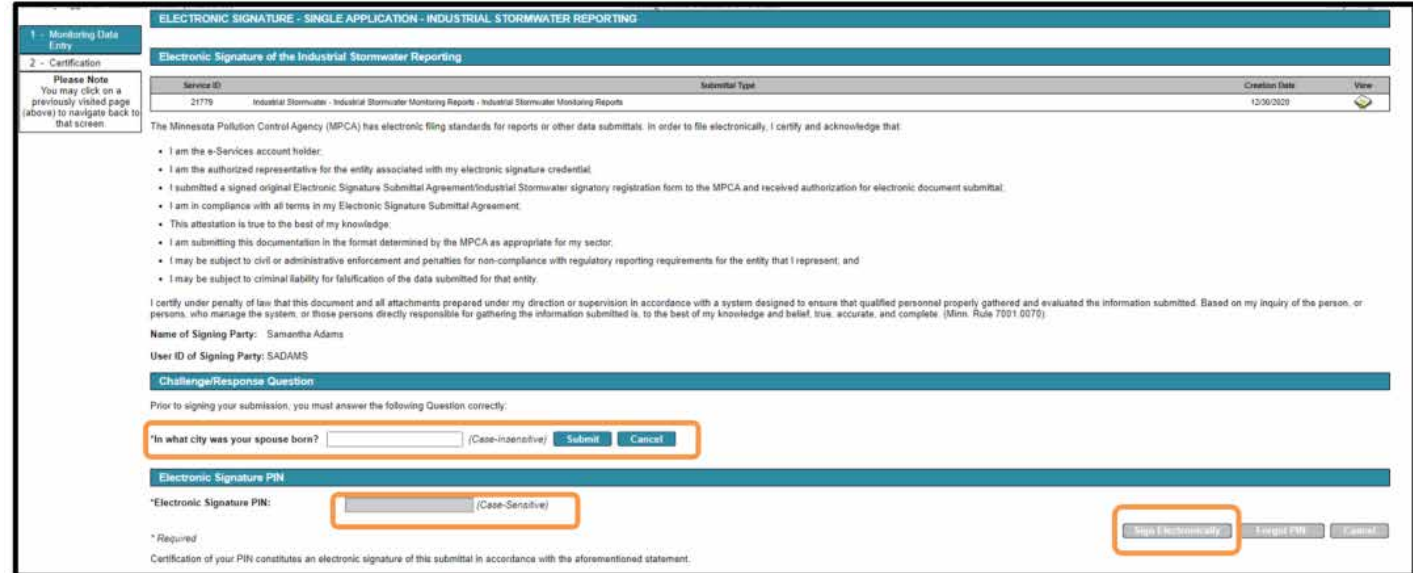

Upon successful submittal, you will return to the Certification screen.

Click Continue. Don't forget this step! Your service submittal isn't complete until you hit Continue.

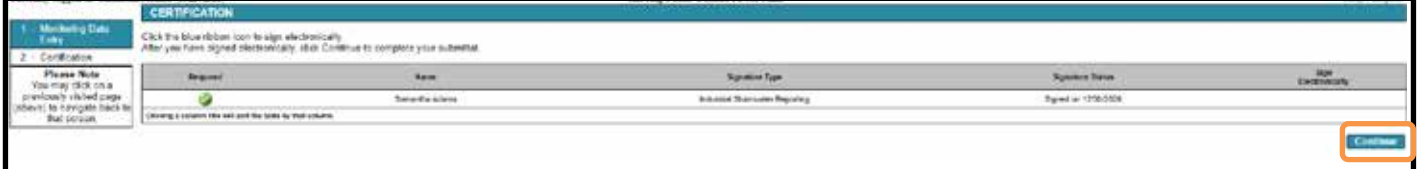

You will return to the Manage Monitoring Reports page.

You can see what reports are left to submit and what reports have been submitted.

From this page you may view the copy of record, amend a submitted report, or enter additional monitoring reports.

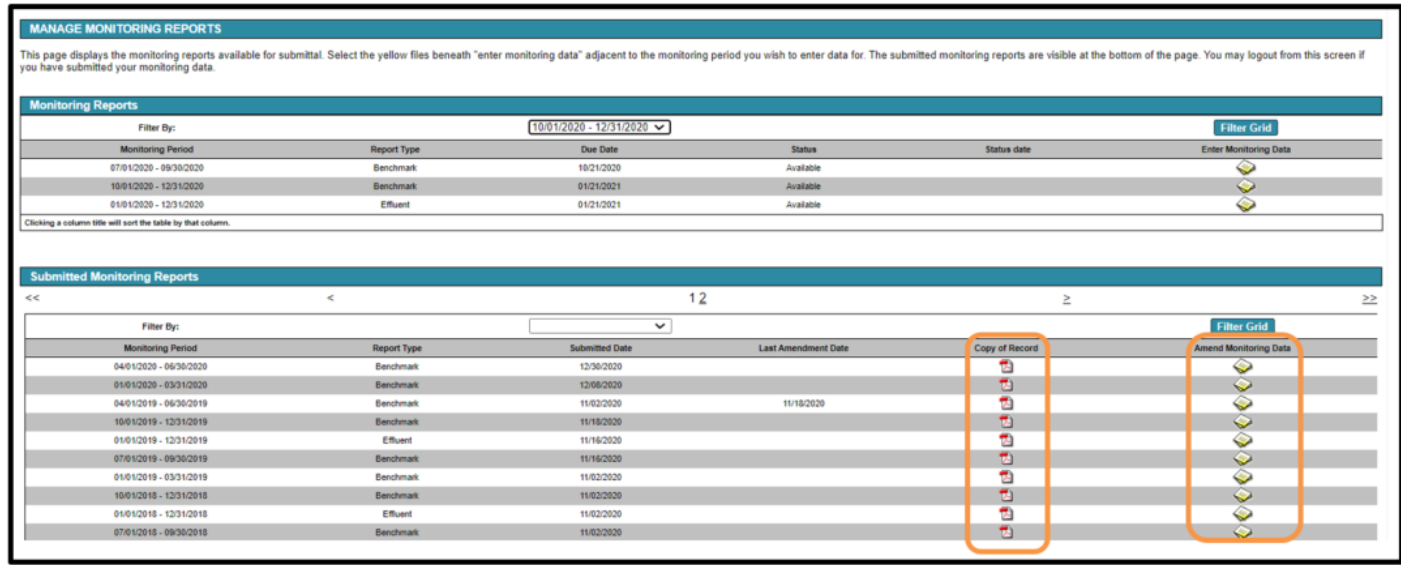

### <span id="page-9-0"></span>**Understanding Benchmark Met status**

For benchmark monitoring requirements on or after the fourth quarter of data results:

If you have met your benchmarks, you will be unable to enter results. The benchmark status will indicate "Yes".

*\*All results areas, sample types, and sample dates will be greyed out.* 

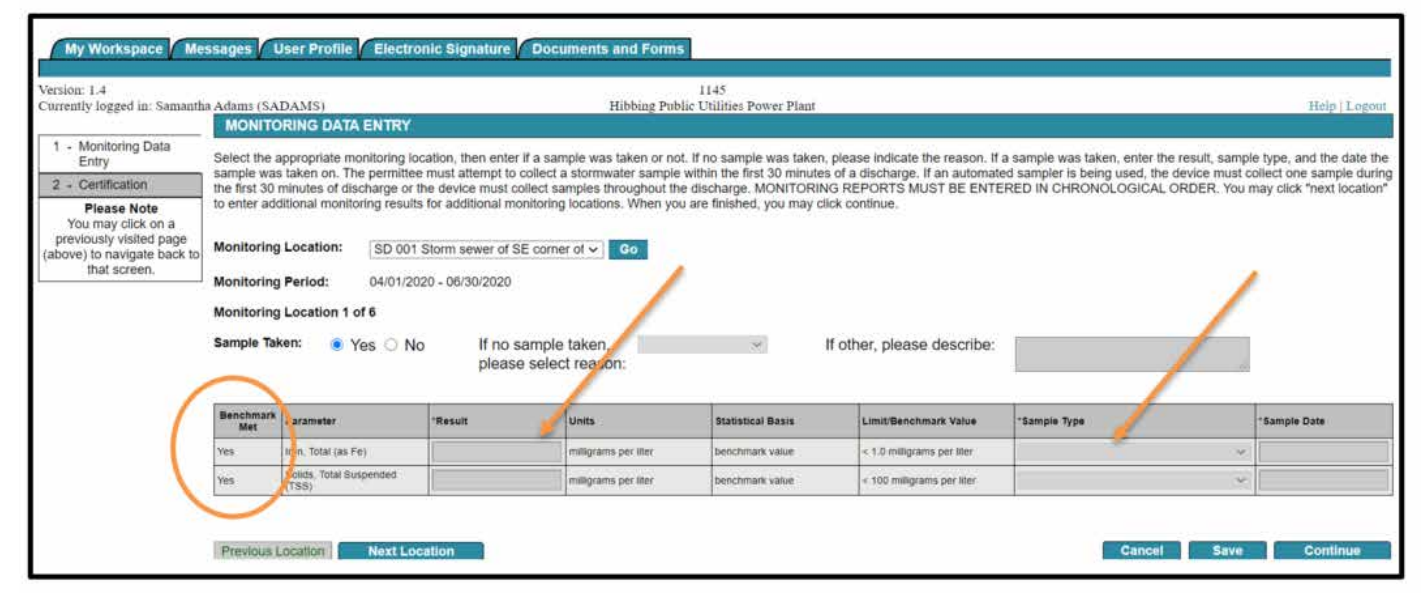

In the Manage Monitoring Reports section, your status will also indicate "Benchmark Met"

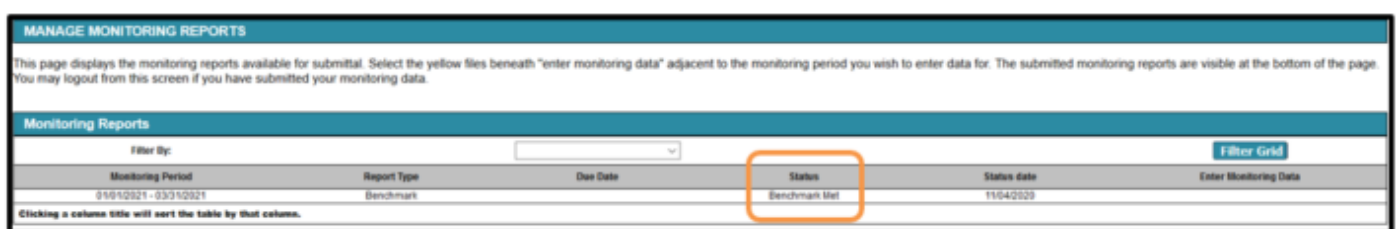

## <span id="page-10-0"></span>**Part 3. Amending data**

## <span id="page-10-1"></span>**Amending a monitoring entry**

#### **To log in**

- 1. If you are not already at the Login page, go to [https://rsp.pca.state.mn.us](https://rsp.pca.state.mn.us/) in your web browser.
- 2. In the **User ID** box, type your user ID.
- 3. In the **Password** box, type your password.
- 5. Click **Login**.

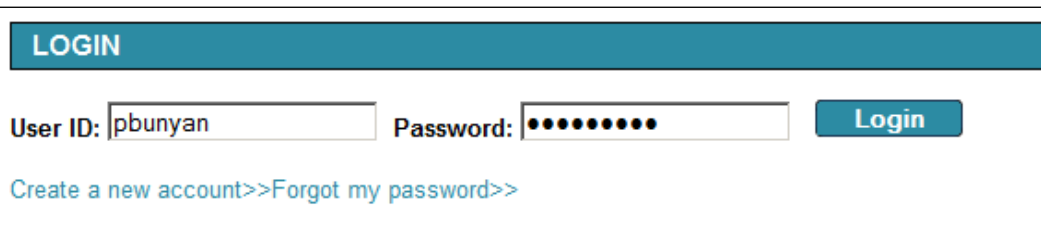

Click on Industrial Stormwater Monitoring Reports.

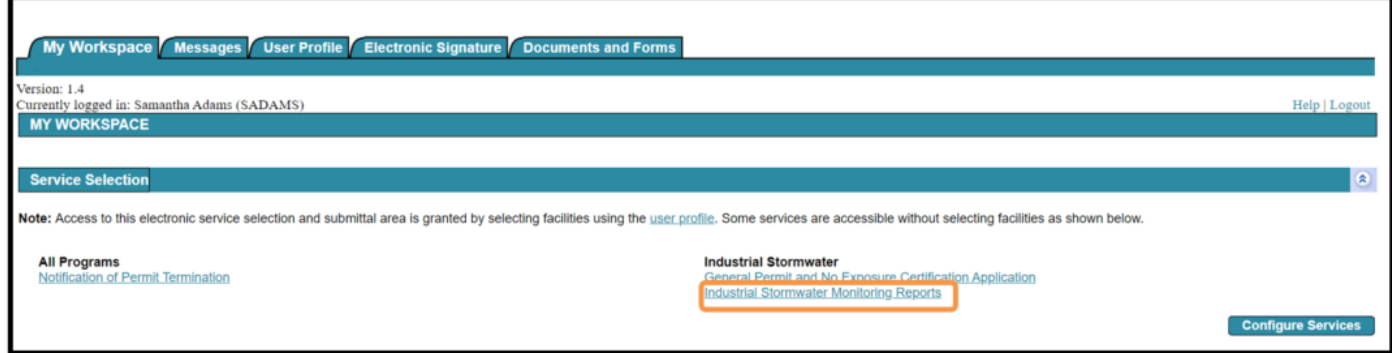

If you have properly added your facilities in Part 1, you will see your facility(ies) populated below Facility Selection.

*\*If you do not see your facility, please return to Part 1 and complete the necessary steps.* 

Select the radial button adjacent to the facility you wish to submit monitoring data for. Click Continue.

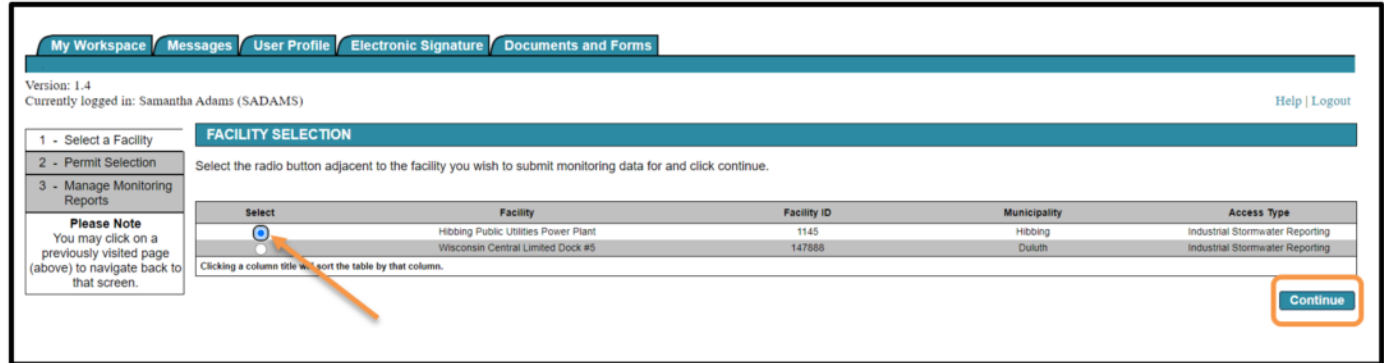

Select the radial button adjacent to the proper permit you wish to submit monitoring data for, please note that the previous three years of permits are displayed here, you may use the effective dates in order to select the correct permit.

Click Continue.

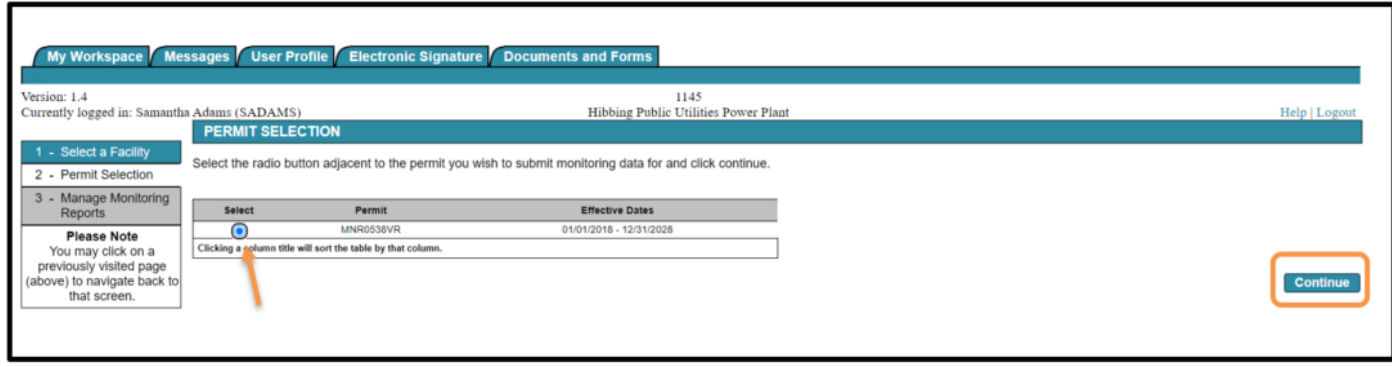

You will now be in the "Manage Monitoring Reports" step.

Scroll down to your submitted monitoring reports. As you see, you have the option of viewing the "Copy of Record" or "Amend Monitoring Data".

If you wish to proceed with an amendment, click on the yellow stack of papers adjacent to the correct monitoring submittal in the "Amend Monitoring Data" column.

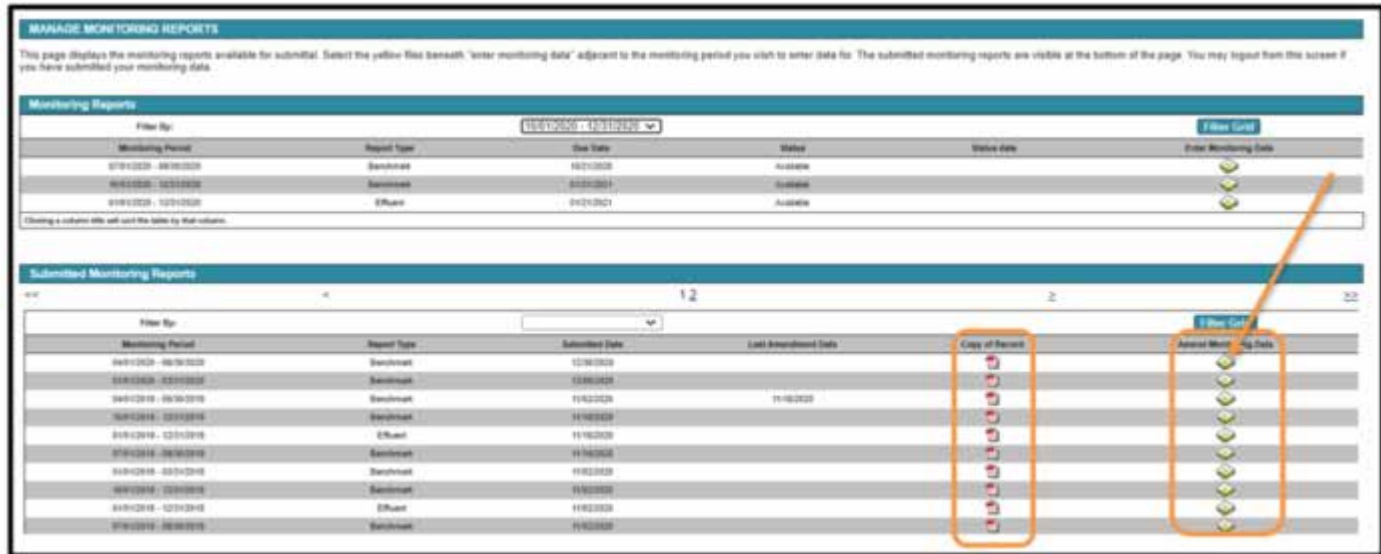

You may now amend your data by completing this screen.

- 1. Check that you are in the proper monitoring period that matches your results.
- 2. Enter the correct result, in the correct unit, ie: milligrams per liter.
- 3. Select the sample type by clicking on the drop-down arrow and selecting the appropriate sample type.
	- a. Automated sample (multiple samples) this means that you use an automated sampler to collect multiples sample in order to create a composite sample.
	- b. Automated sample (single sample) this means that you used an automated sampler to collect one sample.
	- c. Stormwater sample (>30 minutes) this means that you collected the sample after the first 30 minutes of a precipitation event.
	- d. Stormwater sample (<30 minutes) this means that you collected the sample within 30 minutes of the start of a precipitation event.
- 4. Enter the Sample date.
- 5. Enter the Reason for Amendment.
- 6. Complete monitoring data entry for all of your monitoring locations necessary to edit. You can navigate between location by using the "previous location" and "next location" buttons at the bottom or the Monitoring Location dropdown at the top of the screen.
- 7. Once data entry is complete for all locations click Continue.

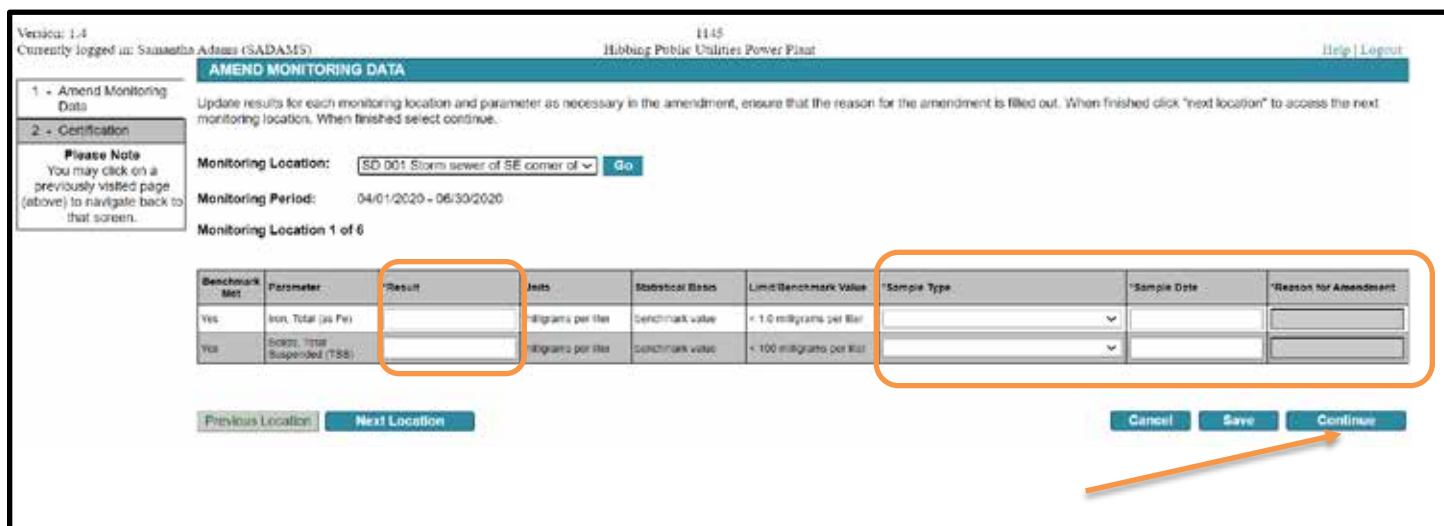

Upon complete entry of your data, you must certify your submittal.

#### Click the blue ribbon.

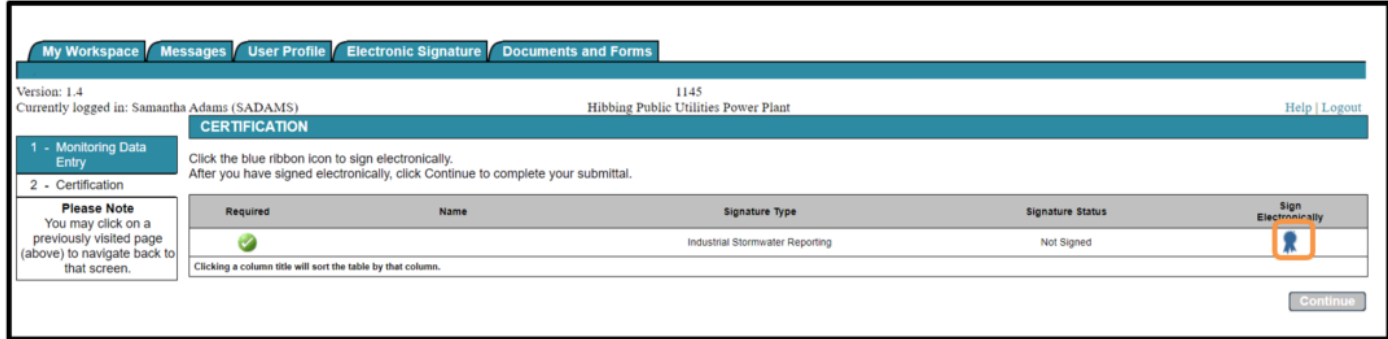

You may view your submittal by clicking on the yellow stack of papers under the "View" column.

Answer your challenge/response question.

Click Submit.

Enter your Electronic Signature PIN.

Click Sign Electronically.

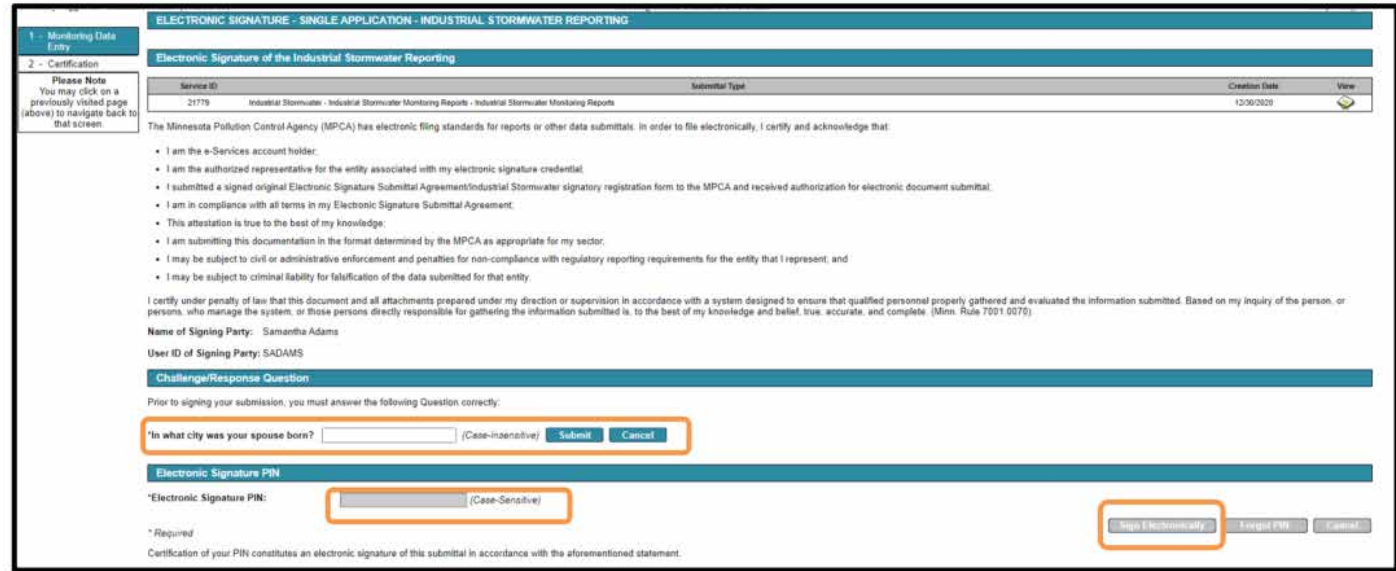

Upon successful submittal, you will return to the Certification screen.

Click Continue. Don't forget this step! Your service submittal isn't complete until you hit Continue.

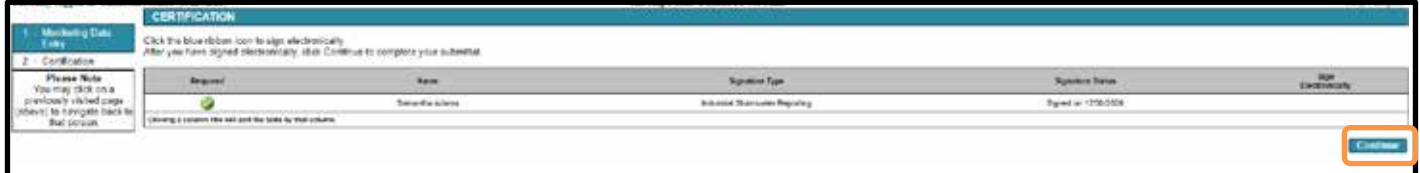

You will return to the Manage Monitoring Reports page.

## <span id="page-13-0"></span>**My Workspace**

This page will display your facilities and the access type you have, it will display any services "in progress" and your services "submitted".

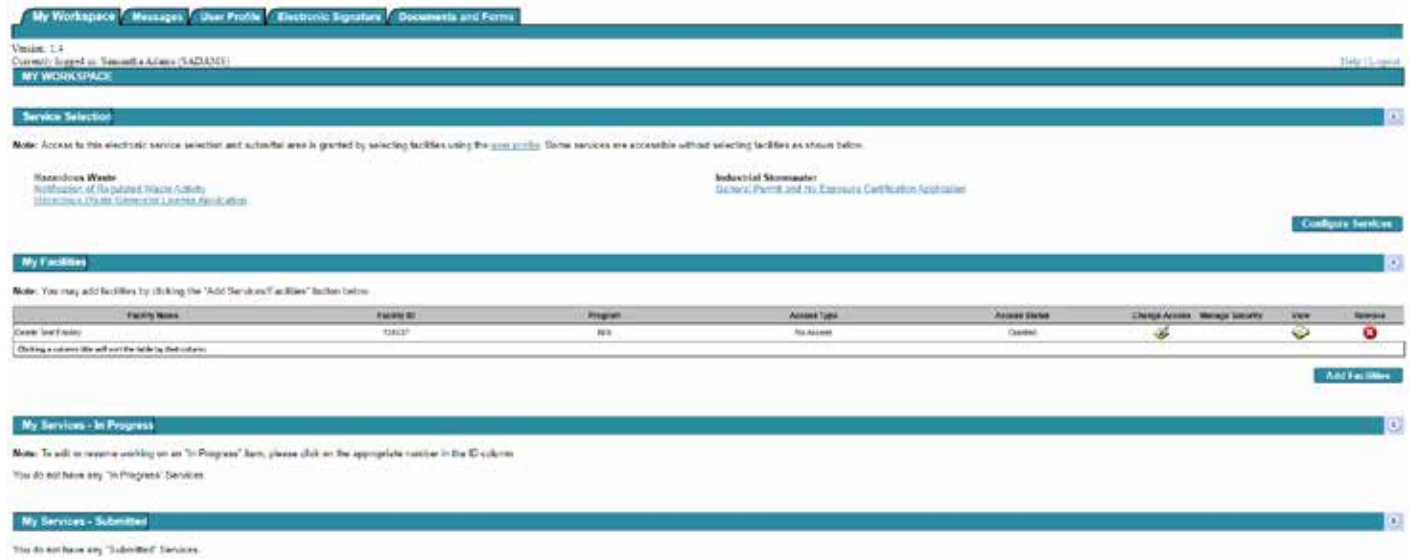

<span id="page-13-1"></span>Return to My Workspace by clicking the tab at the top or "Logout".

# **Getting help**

If you have questions or problems with MPCA e-Services, email **onlineservices.pca@state.mn.us** or call 651-757-2728 or 1-844-828-0942, 8:00 a.m. to 4:00 p.m. CST, Monday through Friday. When reporting issues to us, please include information such as: the service ID number, facility name, facility ID, name of the online service you were using, description of the issue.